# UI tests

## Magnolia 5.5 and above

This page and its subpages are outdated partially. Λ

For a more up-to-date documentation regarding UI tests for Magnolia 6.1 and higher, please also check the [documentation on bitbucket](https://git.magnolia-cms.com/projects/PLATFORM/repos/ce/browse/magnolia-integration-tests/tests/docs/index.md).

### (i) Caution

You need the docker-engine installed on your local machine. (For macOS have a look [here](https://docs.docker.com/docker-for-mac/install/))

## Location

All UI-Tests are located in the bundles under either ce/magnolia-integration-tests/tests or ee/magnolia-ee-integration-tests/tests

## Running the tests

## Automated run

We use [Selenium](https://www.seleniumhq.org) for testing our ui and [HtmlUnit](http://htmlunit.sourceforge.net) for our integration tests. The UI-Tests will are part of magnolia-integration-test/tests and use its test-webapp & test-public-webapp. UI-Tests are only triggered if you specify the corresponding maven profile ui-tests.

In short, use the following command to automatically run all UI-Tests

#### launch uitests

```
..../magnolia-integration-tests/tests mvn clean install -P ui-tests
```
## Run all tests in a single class

#### launch uitests for one class

..../magnolia-integration-tests/tests mvn clean install -P ui-tests -DfailIfNoTests=false -Dit.test=MyTestClass

#### Run a single test case

## launch uitests for one class

```
..../magnolia-integration-tests/tests mvn clean install -P ui-tests -DfailIfNoTests=false -Dit.
test=MyTestClass#myTest
```
## Manual run

If you want to run the ui tests manually to debug the ui-test code you could basically just run the test in our IDE. The drawback with this simple approach is that the whole environment with the web & selenium containers including magnolia installation is done with every start.

So to have a smaller footprint we first have to start just the web container with magnolia and the selenium host with the following script

launch tomcat and selenium container \$ mvn clean install \$ ./localtest.sh

(It's important to run install before because localtest.sh will take the produced webapp wars and create a docker image out of it)

Then you have to launch the test with -Dsetup.test.env=false so the test environment is not started and stopped with every test launch (thats what you have already done with localtest.sh)

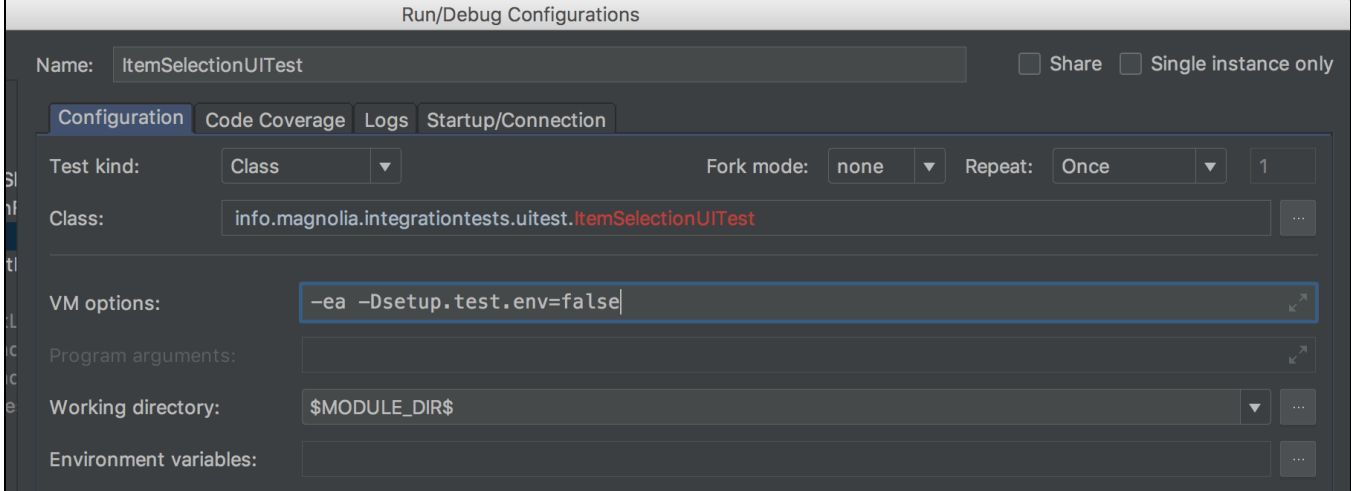

To observe the browser with the test execution launch a VNC client and connect to localhost:5901 with password "secret". (Under macOS that easily done with the app Screen Sharing)

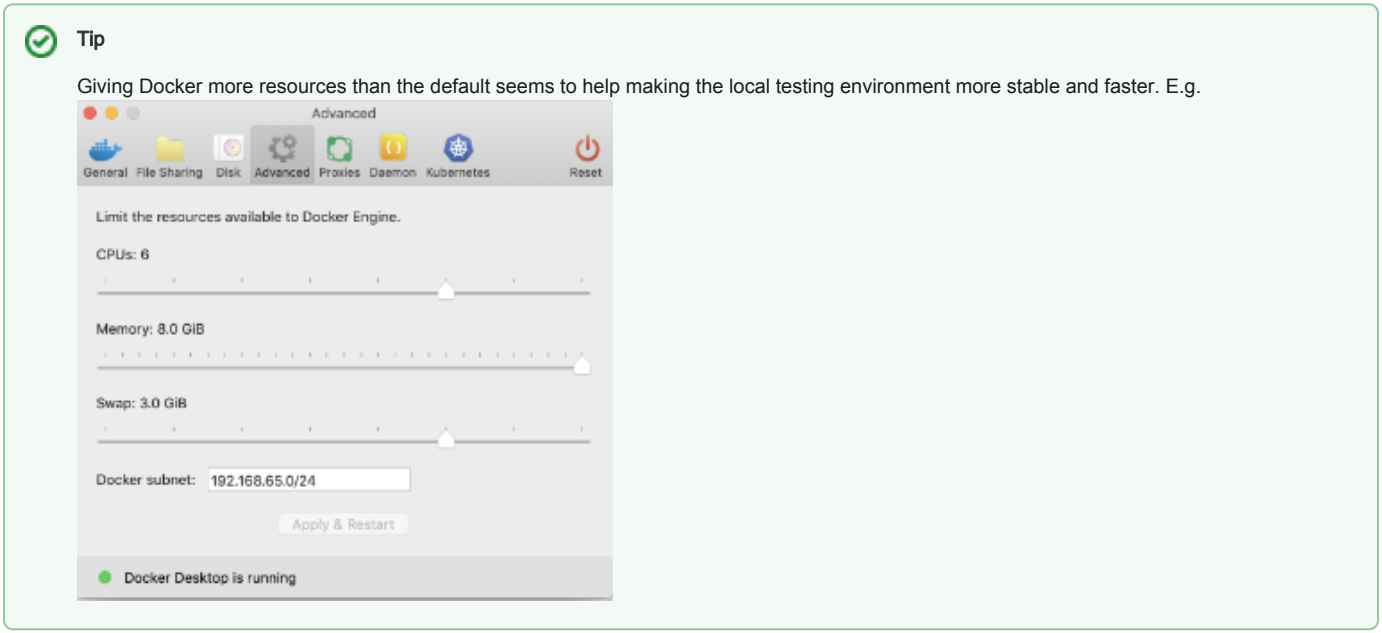

No Docker Setup (Manual run)

If Docker performance on MacOS is questionable in your case then you would want this setup method, which is:

- + Start test webapps locally
- + Run Selenium server locally
- + Run UI tests from your IDE and monitoring test execution with local Chrome browser

Step:

Patch CE integration test setup, so that it can by-pass completely docker related calls, can be done with this patch:

#### [no\\_docker\\_patch.diff](https://wiki.magnolia-cms.com/download/attachments/68223640/no_docker_patch.diff?version=1&modificationDate=1536916789000&api=v2)

Start test webapps (author and public) ensure that selenium server can communicate with them via:

+ http://localhost:8080/magnoliaAuthor

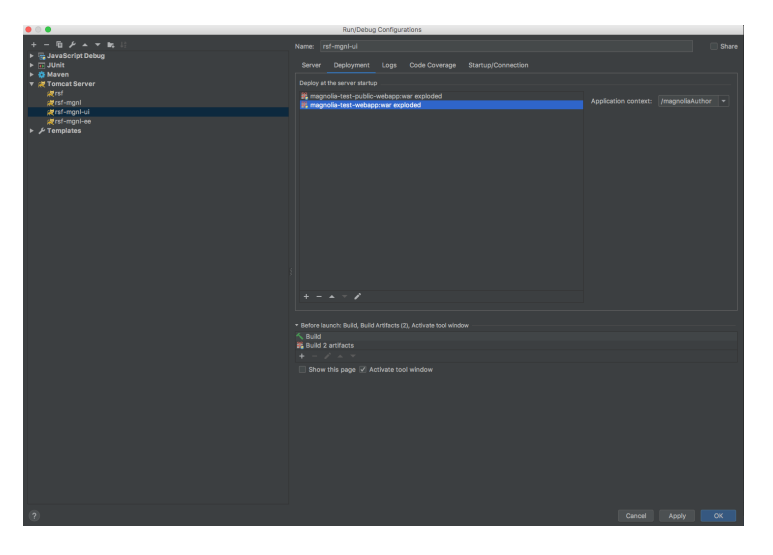

+ http://localhost:8080/magnoliaPublic

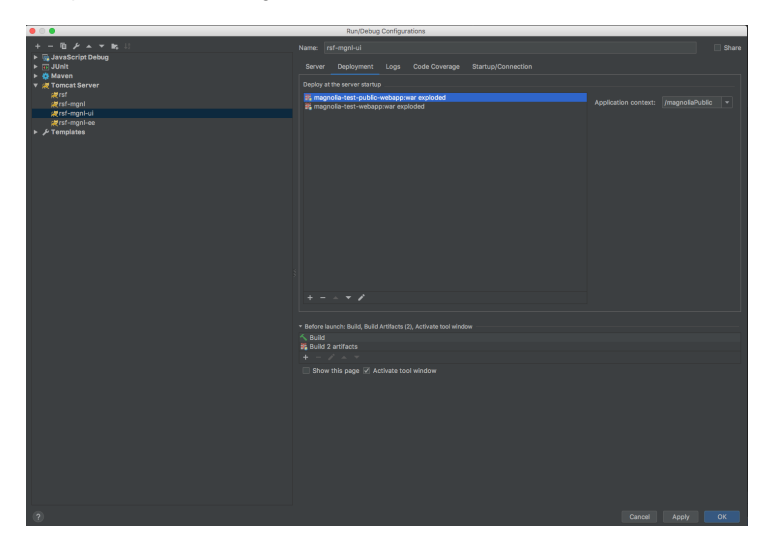

Start Selenium server (with chrome driver in the same folder)

```
selenium
macos:selenium user$ ls -l
total 69216
-rwxr-xr-x 1 user staff 12012868 Mar 1 2018 chromedriver
-rw-r--r--@ 1 user staff 23422300 Mar 16 2018 selenium-server-standalone-3.11.0.jar
macos:selenium user$ java -jar selenium-server-standalone-3.11.0.jar
```
#### Launch tests with additional params

## params

-ea -Dsetup.test.env=false -Dselenium.hub.name=localhost -Dselenium.hub.host=localhost -DcontainerHttpPort=8080 - DprivateHostName=localhost -Dserver.public.port=8080

#### Here is Junit test template that applied to all new test profile.

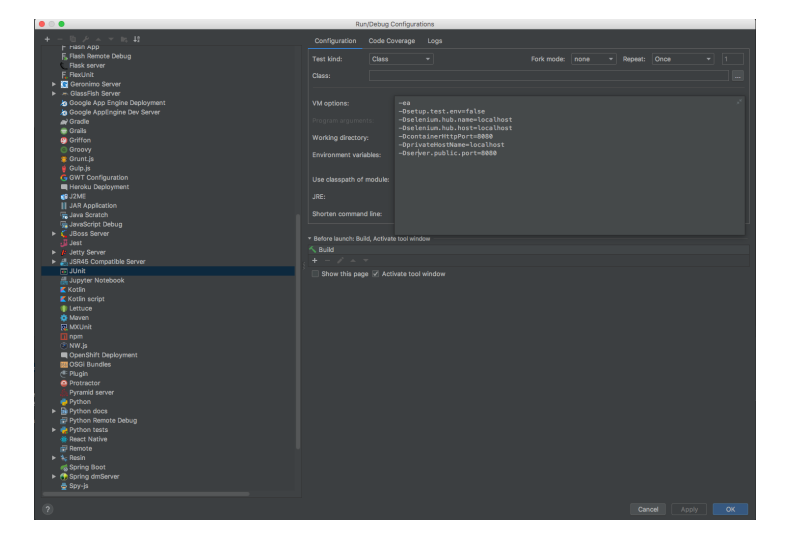

Test will be executed in a new Chrome browser window.

## Alternative No Docker Setup (Manual run)

Another alternative method to run UI Tests without relying too much on Docker. This method has some advantages compared to the previous No docker setup:

- + Don't have to manually setup selenium every times
- + UI clients moved to docker so we can avoid test browser to be opened randomly on active monitors.

#### Step 1: Prepare Docker containers

## docker commands docker network create uitest docker run -d --network uitest -p 4444:4444 --name hub selenium/hub docker run -d --network uitest -e HUB\_PORT\_4444\_TCP\_ADDR=hub -e HUB\_PORT\_4444\_TCP\_PORT=4444 -p 5901:5900 --name client1 selenium/node-chrome-debug docker run -d --network uitest -e HUB\_PORT\_4444\_TCP\_ADDR=hub -e HUB\_PORT\_4444\_TCP\_PORT=4444 -p 5902:5900 --name client2 selenium/node-chrome-debug

 + Create two docker virtual UI clients (client1, client2) which connect to one docker selenium hub (in the same shared network called "uitest". The reason for two virtual clients is that with only one client, there would be higher chances of unclear slow down and un-responsive. With two clients, selenium hub will automatically switch back/forth and tests run smoother.

#### Step 2: Apply patch to by-pass docker environment setup in ce

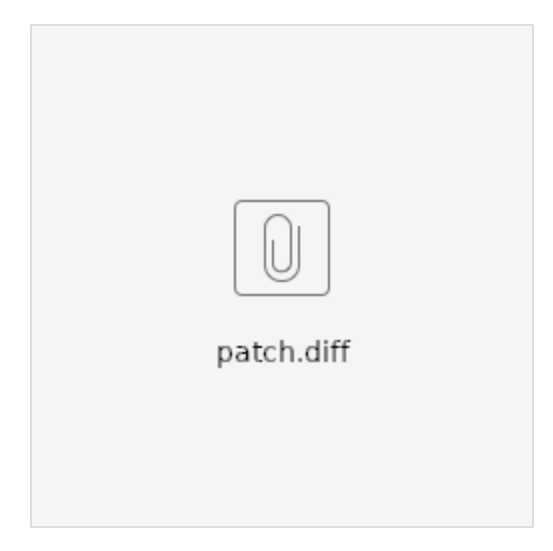

#### Step 3: Manually start Magnolia webapps as described in above No Docker Setup

#### Step 4: Run ui-tests with additional VM options

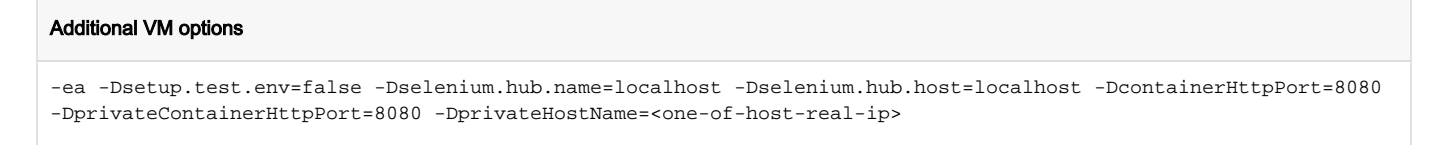

\*\*\* <one-of-host-real-ip>: can be either IP of wireless or wired adapter, so if the host is configured with DHCP, that address must be updated every run. We can create a virtual network adapter and assign that adapter with some fixed IP to avoid edit that param many times.

## Magnolia 5.4

## Location

Our ui tests are placed in the ce-bundle/magnolia-integration-tests/tests because all the required setup (install and start an author and public instance) is already there.

## Running the tests

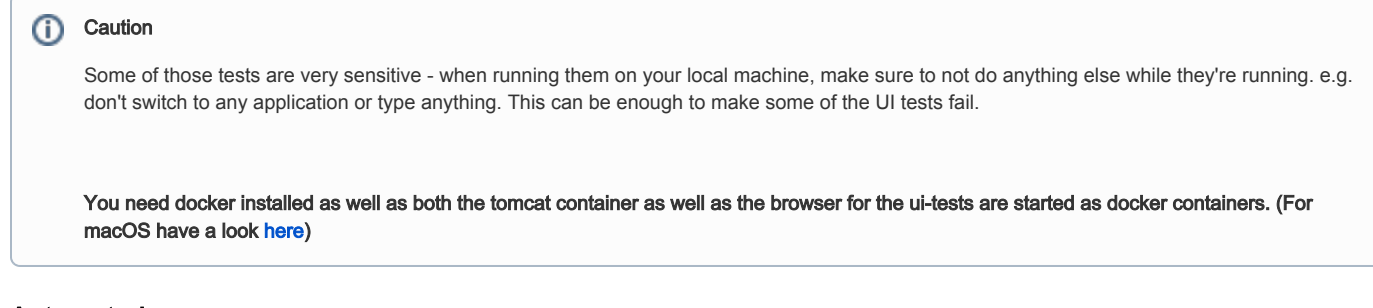

## Automated run

We use Selenium for testing our ui. The UITest will be part of magnolia-integration-test/tests and use its test-webapp & test-public-webapp. UITests are only triggered if you specify the corresponding profile (ui-tests).

In short, use the following command to automatically run the ui tests

## launch uitests ..../magnolia-integration-tests/tests mvn clean install -P ui-tests -DseleniumBrowser=chrome

Run only the tests in one class

#### launch uitests for one class

```
..../magnolia-integration-tests/tests mvn clean install -P ui-tests -DseleniumBrowser=chrome -
DfailIfNoTests=false -Dit.test=MyTestClass
```
(Note that this will also trigger the crawling after the test, it would be nice to figure out a command that runs one class, but does not trigger the crawling.)

#### Run only one test

#### launch uitests for one test

```
..../magnolia-integration-tests/tests mvn clean install -P ui-tests -DseleniumBrowser=chrome -
DfailIfNoTests=false -Dit.test=MyTestClass#myTest
```
## Manual run

If you want to run the ui tests manually from within your IDE you can start the author and public tests instance with

#### launch uitests

..../magnolia-integration-tests/tests mvn clean install -P manual-tests

Once this is running, then you can simply run or debug with JUnit in your IDE as you would a normal unit test.

### **Outlook**

Execute tests with different browsers (Firefox, Chrome, Safari, Ie, ...) an different OS's (OSX, Unix, Windows, iOs, ...) simulating different devices (e.g. ipad as well).

#### Implementation hints

Our UI tests are implemented with selenium. Despite the fact that this tool is really mature, those tests aren't as reproducible as ordinary unit-tests. Here's a list of hints that should help to write stable magnolia ui tests:

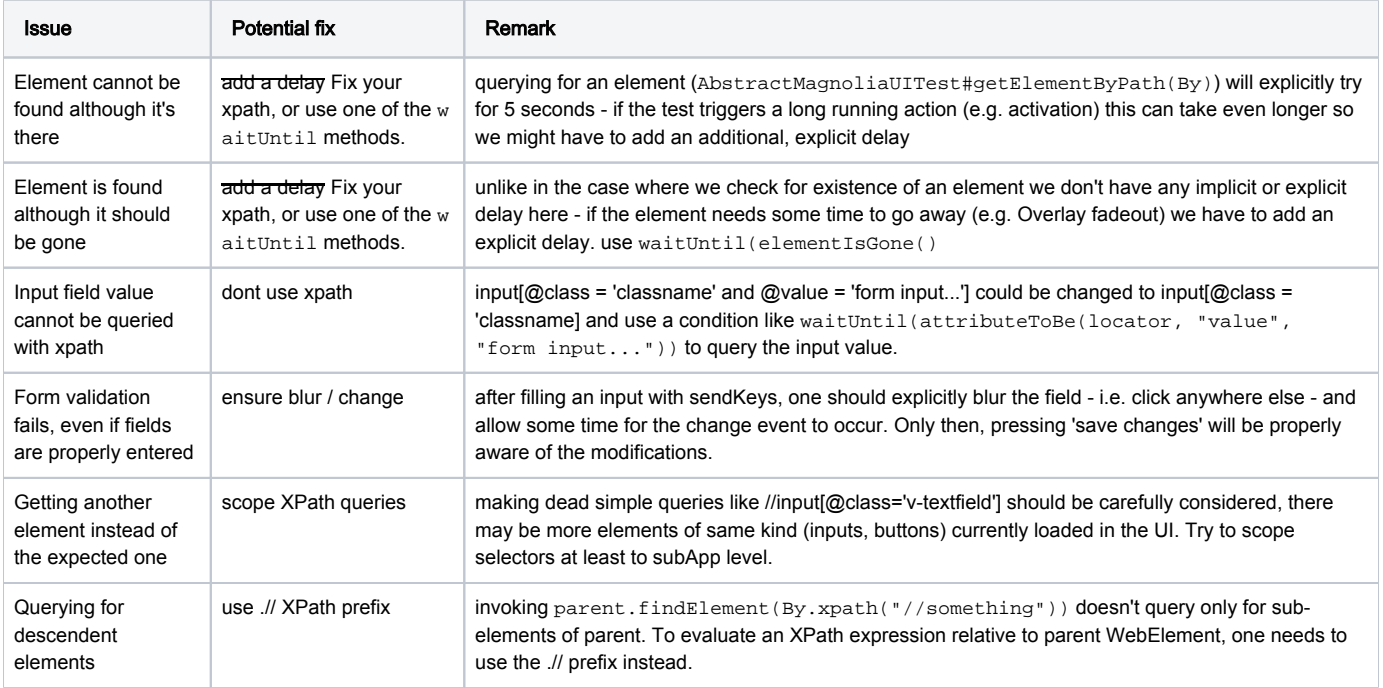

If you find it hard to create XPath queries, you might find the following helpful:

- 1. Firefox console can evaluate XPath expressions, through the \$x() function
- 2. Firebug + FirePath (depending on Firebug), which makes it easy to test xpath statements
- 3. Firefox XPath Checker extension

If writing an XPath for the element you're looking is hard, XPath should probably not be used for this case.

### Screenshots of each stage of the test

Our framework is rigged to generate a screenshot and save it during the test - this can help debug what went wrong with the test. These images are stored in tests/target/surefire-reports/

Even on hudson you can access these screenshots:

[http://hudson.magnolia-cms.com/view/Product\\_Team/job/magnolia-bundle\\_trunk-with-selenium\\_profile/ws/magnolia-integration-tests/tests/target/surefire](http://hudson.magnolia-cms.com/view/Product_Team/job/magnolia-bundle_trunk-with-selenium_profile/ws/magnolia-integration-tests/tests/target/surefire-reports/)[reports/](http://hudson.magnolia-cms.com/view/Product_Team/job/magnolia-bundle_trunk-with-selenium_profile/ws/magnolia-integration-tests/tests/target/surefire-reports/)